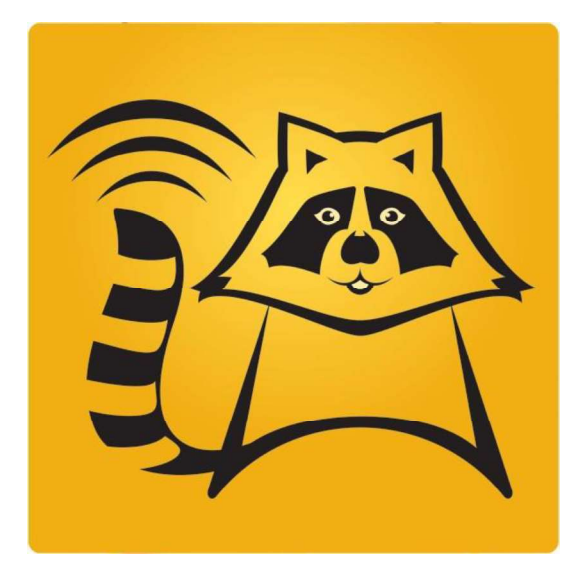

# Программа для ЭВМ «Event Notifier»

# Инструкция по установке и настройке Event Notifier

версия: 9

дата печати: февраль 2022

© АО "Монитор Электрик", 2022

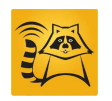

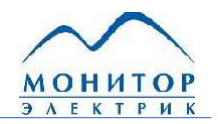

#### Авторские, имущественные права и общие положения по использованию документа

Настоящий документ пересматривается на регулярной основе с внесением всех необходимых исправлений и дополнений в следующие выпуски.

Предприняты все меры для того, чтобы содержащаяся здесь информация была максимально актуальной и точной, тем не менее, компания «Монитор Электрик» не несёт ответственности за ошибки или упущения, а также за любой ущерб, причинённый в результате использования содержащейся здесь информации.

О технических неточностях или опечатках вы можете сообщить в Службу технической поддержки АО «Монитор Электрик». Мы будем рады вашим замечаниям и предложениям.

Содержание данного документа может быть изменено без предварительного уведомления. Перед использованием убедитесь, что это актуальная версия, соответствующая версии использующейся системы. Для получения актуальной версии вы можете обратиться по адресам, указанным на сайте www.monitel.ru.

Данный документ содержит информацию, которая является конфиденциальной и принадлежит АО «Монитор Электрик». Все права защищены. Не допускается копирование, передача, распространение и иное разглашение содержания данного документа, а также, любых выдержек из него третьим лицам без письменного разрешения АО «Монитор Электрик». Нарушители несут ответственность за ущерб в соответствии с законом.

Названия продуктов и компаний, упомянутые здесь, могут являться торговыми марками соответствующих владельцев.

Продукция, для которой разработана настоящая документация (документ) является сложным прикладным программным обеспечением, которое далее будет именоваться «Программный продукт».

Компания «Монитор Электрик» оставляет за собой право внесения любых изменений в настоящую документацию.

#### Гарантия

Компания «Монитор Электрик» гарантирует устранение выявленных в Программном продукте дефектов. Исправленные версии Программного продукта предоставляются в виде обновления.

Дефектом признаётся отклонение функциональности Программного продукта от соответствующего описания, приведённого в настоящей документации, препятствующее нормальной эксплуатации Программного продукта, при условии соблюдения требований к организации эксплуатации, приведённых в настоящей документации. Допускается несущественное различие фактической функциональности Программного продукта и описания, приведённого в настоящей документации, при условии, что это не влияет значимым образом на процесс эксплуатации.

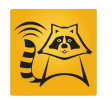

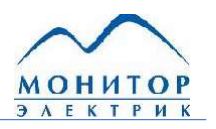

#### Правила безопасной эксплуатации и ограничение ответственности

Программный продукт функционирует в составе системы, включающей помимо самого Программного продукта компьютерное аппаратное обеспечение, системное и специальное программное обеспечение, сегменты вычислительной сети - далее совместно именуемые инфраструктурой. Современная инфраструктура, в которой функционирует Программный продукт, включает сложное аппаратное и программное обеспечение, которое может модернизироваться и обновляться независимо от Программного продукта. Поэтому для безопасной и бесперебойной эксплуатации Программного продукта перед вводом его в постоянную эксплуатацию должна быть разработана эксплуатационная документация на систему в целом. Настоящий документ предназначен для облегчения пользователю (эксплуатирующей организации) задачи разработки собственной эксплуатационной документации на систему.

Для повышения безопасности и бесперебойности эксплуатации систем на базе Программного продукта необходимо выполнять следующие основные требования по организации эксплуатации (другие требования и рекомендации могут содержаться в соответствующих разделах документа):

- Реализация и эксплуатация автоматизированных систем, в составе которых функционирует Программный продукт, должны осуществляться на основе проектной документации, при разработке которой проработаны и согласованы с эксплуатирующей организацией все вопросы совместимости и интеграции компонентов, включая Программный продукт.
- Эксплуатация Программного продукта должна проводиться в соответствии с эксплуатационной документацией эксплуатирующей организации, а такжерекомендациями Службы технической поддержки АО «Монитор Электрик».
- В эксплуатационной документации должен быть описан механизм взаимодействия специалистов эксплуатирующей организации (администраторы, пользователи) со Службой технической поддержки АО «Монитор Электрик», включая регламент выполнения рекомендаций и подготовки ответов на запросы дополнительной информации Службы технической поддержки AO «Монитор Электрик» в ходе штатной эксплуатации и устранения нарушений в работе Программного продукта.
- Запрещено использование нештатных средств, не входящих в состав Программного продукта или не описанных в эксплуатационной документации, в том числе инструментов для внесения изменений в базы данных Программного продукта.
- Аппаратное обеспечение, системное программное обеспечение, внешнее программное обеспечение, взаимодействующее с Программным продуктом или работающее на общей с ним аппаратной платформе, а также другая ИТ-инфраструктура, обеспечивающая работу Программного продукта, должны быть совместимы с эксплуатируемой версией Программного продукта и функционировать без сбоев.

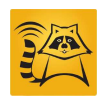

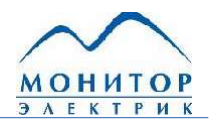

- В соответствии с эксплуатационной документацией и внутренними регламентами эксплуатирующей организации, с определённой периодичностью должны выполняться следующие профилактические мероприятия:
	- о перезагрузка серверов и клиентских рабочих станций, на которых установлен Программный продукт;
	- о установка критически важных обновлений системного программного обеспечения, внешнего программного обеспечения, взаимодействующего с Программным продуктом или работающего на общей с ним аппаратной платформе;
	- о обновление антивирусных БД на серверах и клиентских рабочих станциях, на которых установлен Программный продукт;
	- о проверка и обеспечение достаточности аппаратных ресурсов;
	- о проверка журналов операционной системы и Программного продукта на наличие записей об ошибках и устранение причин их возникновения;
	- о мониторинг корректной работы сетевого оборудования ЛВС, которое участвует в обмене данными между компонентами Программного продукта, а также между Программным продуктом и внешними системами.
- Регламент (периодичность, условия) выполнения профилактических мероприятий определяется эксплуатирующей организацией самостоятельно в зависимости от условий эксплуатации с учётом рекомендаций, приведённых в настоящей документации, и рекомендаций Службы технической поддержки АО «Монитор Электрик» при ихналичии.
- При использовании Программного продукта для выполнения важных операций, которые могут привести к возникновению значительных убытков или связаны с рисками для жизни и здоровья людей, пользователь Программного продукта должен убедиться в том, что Программный продукт и инфраструктура функционируют в штатном режиме, без сбоев, а после завершения операции - убедиться в том, что она выполнена корректно.
- Все значимые для обеспечения безопасной эксплуатации Программного продукта регламентные операции и профилактические мероприятия, а также факты проверки готовности системы к выполнению важных операций и факты успешного выполнения важных операций должны фиксироваться в оперативном журнале эксплуатации или подтверждаться другим надёжным способом – на усмотрение эксплуатирующей организации. Эксплуатирующая организация должна предоставлять копии и выписки из оперативного журнала эксплуатации по запросу Службы технической поддержки АО «Монитор Электрик».

Компания «Монитор Электрик» не несёт ответственности за упущенную экономическую выгоду, убытки или претензии третьих лиц, включая любые прямые, косвенные, случайные, специальные, типичные или вытекающие убытки (включая, но не ограничиваясь, утрату возможности использования, потерю данных или прибыли, прекращение деятельности), произошедшие при любой схеме ответственности, возникшие вследствие использования или невозможности использования Программного продукта, даже если о возможности такого ущерба было заявлено.

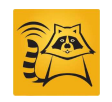

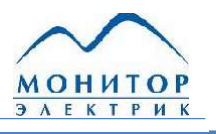

#### 1. Установка компонентов Event Notifier

После того, как операционная система подготовлена, можно приступать к установке eNote. Для начала установки eNote необходимо запустить файл eNote. После этого на экране отобразится окно установщика.

При выборе полной установки будут установлены все компоненты eNote. Сервис (служба) eNote и конфигурационные файлы. Выборочная установка позволяет выбрать путь для установки и требуемые компоненты.

В процессе инсталляции потребуется указать учётные данные пользователя, от имени которого будет запускаться сервис eNote.

После завершения процесса установки eNote нужно создать частную (private) нетранзактную очередь сообщений в окне «Управление компьютером» («Computer Management»).

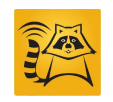

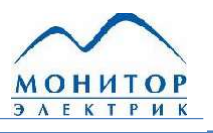

#### Настройка прав доступа 2.

Для корректного функционирования программы для ЭВМ «Event Notifier» необходимо настроить права доступа пользователей к очереди сообщений и каталогам с компонентами eNote.

Через окно «Управление компьютером» («Computer Manager») для созданной очереди сообщений нужно предоставить права на получение сообщений для пользователя, от имени которого будет запускаться сервис eNote (указывается в процессе установки). Кроме этого, необходимо предоставить права на отправку сообщений в очередь.

Необходимые права доступа к каталогам выставляются автоматически в процессе инсталляции eNote, если права инсталлятора не ограничиваются используемой на сервере/в домене политикой безопасности.

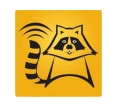

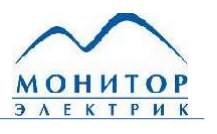

#### Лицензирование 3.

После инсталляции программа для ЭВМ «Event Notifier» будет функционировать в демонстрационном режиме. В этом режиме каждое третье отсылаемое уведомление содержит текст «Уведомление eNote. Демонстрационный режим», независимо от получаемого от плагина-провайдера текста. Для снятия данного ограничения требуется лицензионный ключ, предоставляемый разработчиком после заключения лицензионного соглашения на использование eNote.

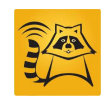

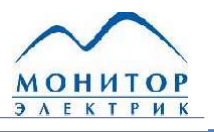

# Конфигурирование Event Notifier

#### Вход в систему

Для конфигурирования системы необходимо с помощью браузера подключиться к серверу, на котором функционирует сервис eNote. Для этого в адресной строке браузера следует ввести адрес конфигурационного веб-сайта  $\overline{B}$ следующем формате: Адрес\_сервера/ENotWebClient. После этого откроется страница аутентификации пользователя, на которой требуется ввести имя пользователя и пароль для входа в систему.

Учётные данные пользователей хранятся в справочнике пользователей eNote. При инсталляции системы уведомлений создаётся учётная запись по умолчанию с правами администратора, имеющая следующие параметры входа: Логин: «Admin», пароль: «123». Опция «Подключаться к активному серверу» (по умолчанию всегда активна) актуальна для многомашинной конфигурации. Если флажок выставлен, подключение осуществляется к активному серверу, если не выставлен - к серверу, адрес которого указан в адресной строке.

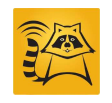

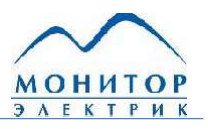

После успешной аутентификации открывается главная страница конфигурационного сайта eNote:

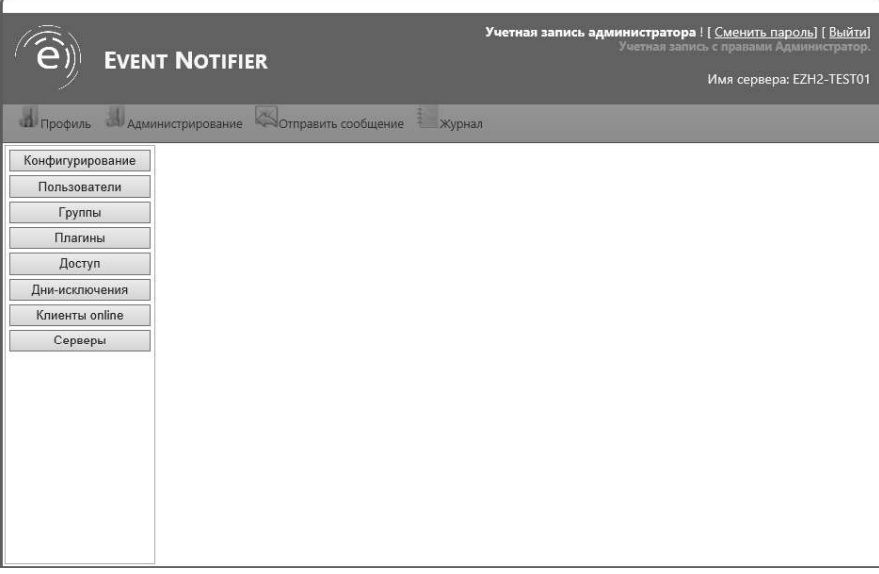

Главная страница конфигурационного сайта

В интерфейсе eNote под учётной записью пользователя отображается имя сервера, к которому пользователь выполнил подключение.

# Описание интерфейса

В верхней части главной страницы располагается навигационное меню, состоящее из следующих пунктов:

- Профиль;
- Администрирование;
- Отправить сообщение;
- Журнал.  $\bullet$

Под навигационным меню расположена рабочая область интерфейса, состав которой зависит от выбранного пункта навигационного меню. При выборе пунктов «Профиль» или «Администрирование» в левой части сайта появляется дополнительная кнопочная панель, управляющая выводом информации в рабочую область. В рабочей области осуществляется настройка конфигурационных параметров.

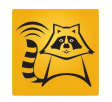

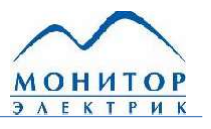

#### Разграничение прав

В системе eNote для учётных записей пользователей существует два вида прав: обычный пользователь и администратор. Учётная запись с правами администратора имеет неограниченные права для редактирования конфигурационных параметров. Настройку прав доступа учётных записей могут осуществлять только пользователи с правами администратора. Для обычного пользователя доступны следующие функции:

- просмотр собственной контактной информации и заданных прав;
- просмотр списка групп, в которых состоит пользователь;
- просмотр настроек временного фильтра отправки уведомлений на свои адреса;
- установка/изменение пароля собственной учётной записи.

Помимо этого, для учётной записи обычного пользователя можно предоставить следующие возможности:

- отправка сообщений;
- редактирование индивидуальных параметров.

Отправка сообщений позволяет через форму на сайте отправлять уведомления, вводя вручную текст сообщения и выбирая адресатов.

Редактирование индивидуальных параметров позволяет пользователю редактировать собственные контактные данные, определять принадлежность к группам и настраивать временной фильтр отправки уведомлений на свои адреса.

#### Справочник пользователей

Справочник пользователей предназначен для хранения индивидуальных настроек каждого пользователя. К ним относятся:

- учётные данные;
- контактные данные;
- права доступа;
- принадлежность к группам, описанным в системе;
- параметры фильтра по времени.

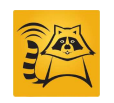

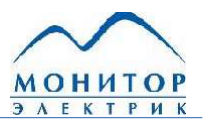

Доступ ко всему справочнику пользователей имеет только администратор. Пользователь без прав администратора имеет доступ к настройкам своего профиля из справочника пользователей. Для доступа к справочнику пользователей нужно в навигационном меню выбрать пункт Администрирование и далее в левой области сайта нажать на кнопку Пользователи. Справочник пользователей отобразится в рабочей области сайта:

| <b>Погин</b> | ONO                            | Контакты                                      | В работе                | Удалить  |
|--------------|--------------------------------|-----------------------------------------------|-------------------------|----------|
| ladmin       | Учетная запись администратора  | 89283618199<br>$\checkmark$                   | $\blacktriangledown$    |          |
| getmankyysv  | Гетманский Сергей Владимирович | Sergey.Getmanskiy@monitel.com<br>$\checkmark$ | $\overline{\checkmark}$ | $\cdots$ |
| Imolchanovya | Молчанов Вадим Александрович   | Vadim.Molchanov@monitel.com<br>$\checkmark$   | $\overline{\checkmark}$ | -        |
| moskvitinpo  | Москвитин Павел Олегович       | pavel.moskvitin@monitel.com<br>$\checkmark$   | $\overline{\mathbf{v}}$ | -        |

Справочник пользователей

Убрав отметку в поле «В работе» справочника пользователей, можно отключить рассылку уведомлений пользователю.

Для просмотра и редактирования индивидуальных настроек пользователя нужно нажать на название его учётной записи в левом столбце справочника. После этого откроется страница с настройками профиля:

|             | <b>14 ПРОФИЛЬ ПОЛЬЗОВАТЕЛЯ: MOSKVITINPO</b>              |                   |                         |           |   |
|-------------|----------------------------------------------------------|-------------------|-------------------------|-----------|---|
|             | Основная информация                                      |                   | Контактная информация   |           |   |
|             | Логин: moskvitinpo                                       | Тип контакта      | Контактная информация   | Состояние |   |
| <b>OMO:</b> | Москвитин Павел Олегович                                 | Эл. почта         | pavel.moskvitin@monitel |           |   |
|             | ◆ Разрешить отправку сообщений вручную                   | Сотовый телефон   | 89283618199             | ▽         | o |
|             | √ Разрешить редактирование информации<br>● Администратор | Сотовый телефон V |                         | Добавить  |   |

Редактирование профиля пользователя

Для добавления нового пользователя в справочник, следует воспользоваться кнопкой-, что также приведёт к открытию страницы профиля пользователя, но с пустыми значениями индивидуальных параметров. После ввода первоначальных параметров, либо изменения существующих, для сохранения результатов необходимо нажать на кнопку -  $\mathbb{X}.$ 

Для удаления пользователей из справочника следует перейти на страницу справочника, пометить пользователей для удаления в правом столбце списка с заголовком «Удалить» и нажать на кнопку - ...

Существует возможность импортирования пользователей в справочник из домена. Нажатие на кнопку – <sup>рад</sup>, расположенную на странице справочника, приведёт к открытию страницы добавления пользователя из домена (см. рисунок ниже). Здесь необходимо указать название домена в поле «Домен» и нажать кнопку Загрузить. После этого на странице отобразится список пользователей из домена. В колонке «Выбрать» следует отметить пользователей, информацию о которых нужно импортировать в справочник, и нажать кнопку - В

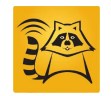

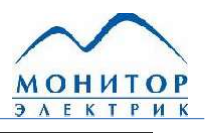

Добавление пользователей из домена

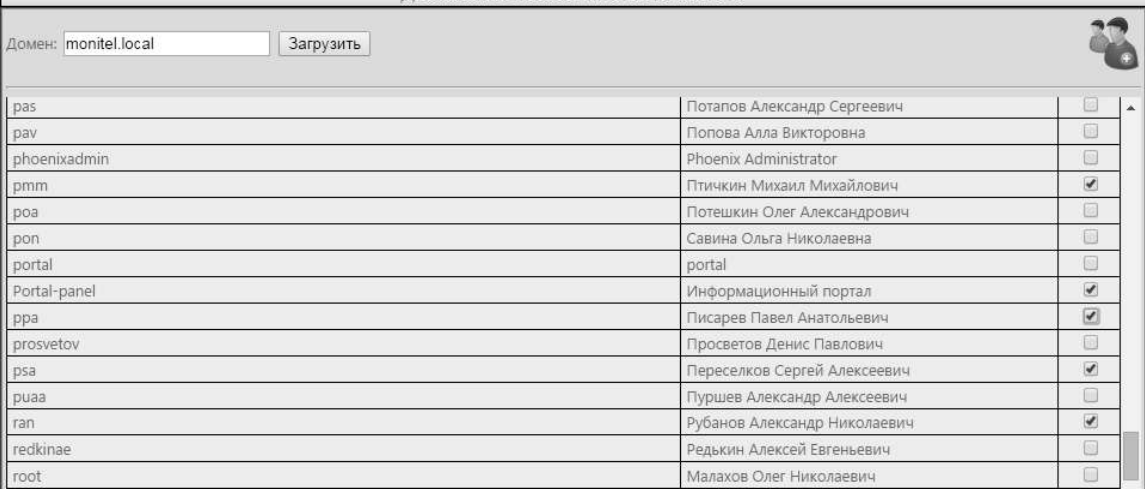

Загрузка пользователей из домена

## Учётные данные

К учётным данным пользователя относятся:

- Имя пользователя (Логин);
- Пароль пользователя;
- ФИО пользователя.

Имя пользователя используется для идентификации адресата при передаче уведомлений. Провайдер получает список пользователей для отправки уведомлений либо из конфигурационных параметров плагина, либо на основе данных, передаваемых из внешней автоматизированной системы. После того как провайдер предоставил ядру системы список пользователей для отправки уведомлений, на основе справочника происходит определение адресов для передачи.

Помимо этого, имя пользователя и пароль используется для аутентификации пользователя на сайте.

При описании нового пользователя, первоначальный пароль для него задаёт администратор. Ввод пароля осуществляется на странице установки пароля (см. рисунок ниже) после добавления в справочник пользователя. Открыть страницу можно, нажав на кнопку Установить пароль, находясь на странице профиля созданного пользователя. На странице установки пароля необходимо ввести пароль и нажать кнопку Установить пароль для сохранения изменений. Затем, используя имя учётной записи и пароль, заданный

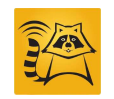

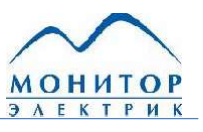

администратором, пользователь может зайти на сайт и изменить свой пароль самостоятельно на странице установки пароля.

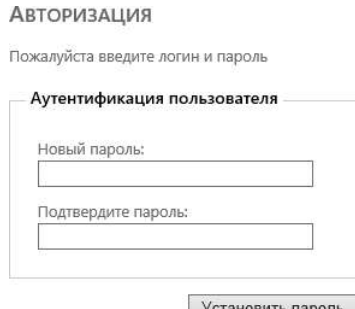

Установка пароля для пользователя

ФИО пользователя предназначено для описания пользователя и используется в диалоге выбора пользователя для отправки сообщения вручную.

### Контактные данные

Контактные данные пользователя предназначены для описания адресов рассылки уведомлений. Ввод контактных данных осуществляется на странице профиля пользователя. Для добавления нового контакта необходимо выбрать тип контакта из выпадающего списка, задать адрес и нажать кнопку Добавить. Список возможных типов контакта зависит от установленных в системе провайдеров-дистрибьюторов. Убрав отметку в поле «Состояние» таблицы контактов, можно отключить рассылку пользователю по определённому адресу. Для удаления адреса рассылки предназначена кнопка - В. После любых изменений контактной информации следует нажать на кнопку сохранения результатов редактирования профиля  $-\mathbb{Z}$ .

### Права доступа

Настройка прав доступа осуществляется администратором системы на странице профиля пользователя. Любого пользователя можно назначить администратором, сделав соответствующую отметку в графе «Администратор». Если пользователь не является администратором, ему можно разрешить самостоятельно редактировать индивидуальные параметры и/или отправлять уведомления.

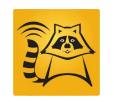

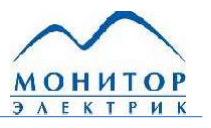

#### Принадлежность к группам

Пользователей можно объединять в группы для осуществления рассылки не для конкретного пользователя, а для всех пользователей группы. Помимо имён пользователей, внешние системы могут предоставлять провайдерам названия групп в качестве получателей уведомлений. Группы пользователей можно указывать и при ручной рассылке уведомлений через сайт.

При получении сообщения от провайдера уведомлений, в котором в качестве получателя указана группа, eNote осуществляет выборку контактных данных из справочника для каждого пользователя группы и передаёт их плагину-дистрибьютору.

Группы, в которых состоит пользователь, может назначать либо администратор, либо сам пользователь, если для него разрешено редактирование индивидуальных параметров. Для назначения пользователя в группы необходимо открыть страницу принадлежности пользователя к группам (см. рисунок ниже), нажав на кнопку Группы, расположенную на странице описания профиля пользователя. На странице выводится список групп, в которых состоит пользователь.

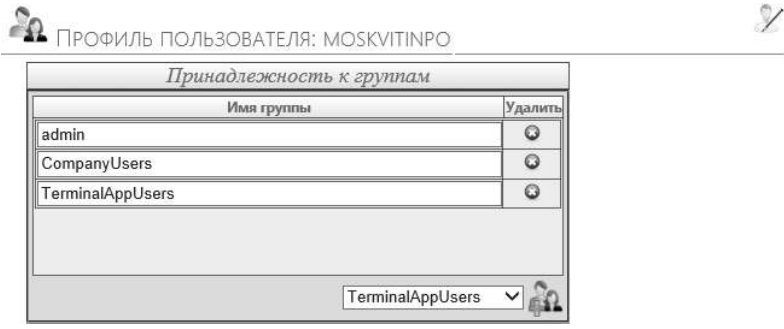

Группы пользователя

Чтобы добавить пользователя в группу, необходимо выбрать название группы из выпадающего списка, нажать на кнопку - **44** для добавления группы в список групп пользователя и после этого сохранить результаты изменений, нажав на кнопку - Х. Для исключения пользователя из группы следует отметить  $\overline{B}$ колонке «Удалить» соответствующую группу и нажать на кнопку сохранения результатов -

Список возможных групп формируется пользователем, имеющим права администратора.

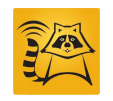

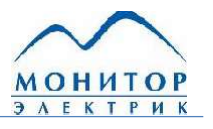

#### Фильтр по времени

Фильтр по времени предназначен для ограничения рассылки для конкретного пользователя в определённые интервалы времени. Если от плагина-провайдера поступает уведомление, но на это время для пользователя задан запрет на рассылку, уведомление будет отброшено. Для настройки запрета рассылки в свой адрес, пользователь должен обладать правами на редактирование индивидуальных параметров. Пользователь с правами администратора может настраивать периоды запрета рассылки для любого пользователя. Для настройки периодов запрета рассылки необходимо перейти на страницу профиля пользователя и нажать на кнопку Настройка оповещения. Откроется страница для задания периодов запрета:

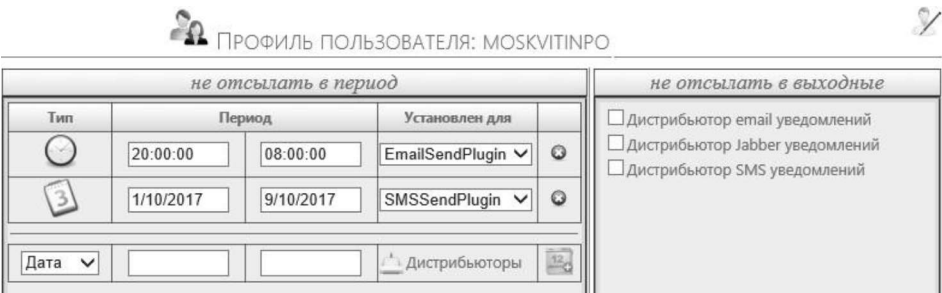

Настройка периодов запрета рассылки

В правой части страницы под заголовком «не отсылать в выходные» выводится список зарегистрированных в системе плагинов-дистрибьюторов. В этом списке необходимо поставить отметки напротив названий тех дистрибьюторов, по которым требуется отключить рассылку для пользователя в нерабочие дни.

В левой части страницы осуществляется ввод временных периодов запрета рассылки. Периоды запрета разделяются на два типа: период времени и период даты.

Период времени представляет собой временной интервал суток, в течение которого уведомления не будут посылаться пользователю. Ограничение на рассылку по периоду времени действуют каждый день. Период задаётся в формате: hh:mm:ss, для начала и конца интервала.

Период даты представляет собой временной интервал даты, в течение которого уведомления не будут посылаться пользователю. Период задаётся в формате: dd-mm-уууу, для начала и конца интервала.

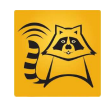

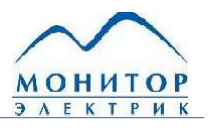

Для добавления периода временного ограничения рассылки необходимо сделать следующее:

- В столбце «Тип» выбрать тип ограничения из выпадающего списка: Время | Дата.
- В столбце «Период» задать время/дату начала и окончания действия ограничения в соответствии с форматом. Для ввода границ интервала типа «Дата» можно воспользоваться выпадающим календарём, нажав на поле ввода границы интервала.
- Для выбора плагина-дистрибьютора, для которого требуется задать запрет на рассылку, следует нажать на надпись (Дистрибьюторы) в колонке «Установлен для» и в появившемся окне (см. рисунок ниже) отметить соответствующие дистрибьюторы.
- Нажать на кнопку <sup>в</sup>е для добавления описанного периода в список.
- Сохранить результаты изменений, нажав на кнопку Х.

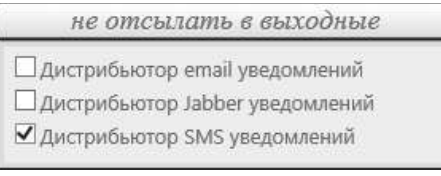

#### Выбор дистрибьютора

Для удаления периода ограничения следует нажать на кнопку - • напротив соответствующего периода и сохранить результаты кнопкой - Х.

#### Дни-исключения

Фильтр по времени позволяет запретить рассылку для пользователя в выходные дни. Однако выходными днями могут быть не только суббота и воскресенье, а также праздничные будни. И наоборот иногда суббота или воскресенье бывают рабочими днями. Выходные дни в будни и рабочие дни в субботу или воскресенье называются днямиисключениями. Для заполнения списков дней-исключений необходимо нажать на кнопку

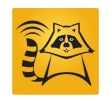

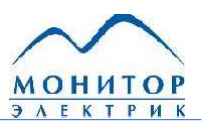

исключения, находясь в разделе администрирования. Откроется Дни страница, приведённая на рисунке ниже:

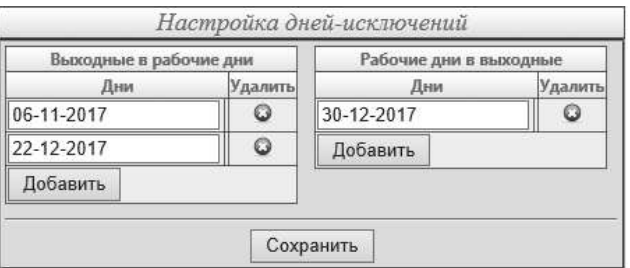

Ввод списка дней-исключений

Для ввода дня-исключения необходимо нажать на поле ввода для вызова календаря, позволяющего задать дату дня. После заполнения списков нужно нажать кнопку Сохранить.

Заполнение списков дней-исключений осуществляется на будущее время в соответствии с производственным календарём.

### Список групп

Изменять состав списка используемых в системе групп допустимо только пользователю с правами администратора. Для редактирования списка групп необходимо перейти в раздел «Администрирование» и нажать на кнопку Группы. Откроется страница «Список групп»:

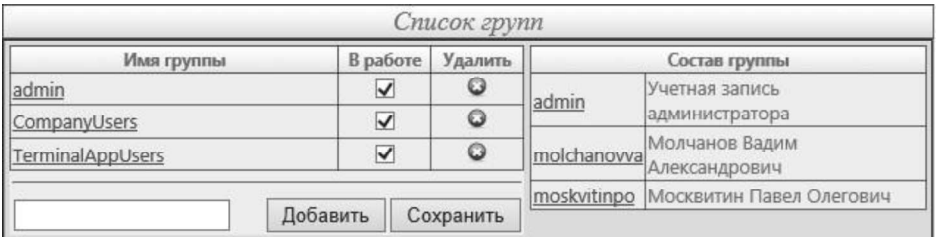

Список описанных групп

Убрав отметку в поле «В работе» списка групп, можно отключить рассылку уведомлений группе пользователей.

При нажатии на имя группы в списке, в правой части страницы выводится перечень пользователей, входящих в данную группу. Нажатием на имя пользователя осуществляется переход на страницу описания профиля данного пользователя.

Для добавления новой группы нужно ввести её название в поле для ввода и нажатькнопку Добавить. Для удаления группы из списка нужно нажать кнопку - **Вел** напротив соответствующей группы. После редактирования списка групп следует нажать на кнопку Сохранить для сохранения результатов.

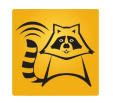

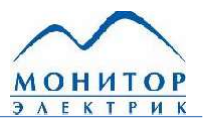

#### Описание внешних систем

Обработка получаемых от плагинов-провайдеров сообщений осуществляется только в том случае, если в **eNote** присутствует описание для внешней автоматизированной системы, с которой работает провайдер.

Описание внешних систем осуществляется на предназначенной для этого странице, открыть которую можно в разделе администрирования, нажав на кнопку Доступ:

| Активировать            | Разрешено для                  | Описание системы                                      | Удалить        |  |
|-------------------------|--------------------------------|-------------------------------------------------------|----------------|--|
| $\overline{\mathsf{v}}$ | EventNotifierWebClient         | Веб клиент                                            | G              |  |
| $\blacktriangledown$    | FilesCommonPlugin              | Провайдер файлов                                      | O              |  |
| $\blacktriangledown$    | <b>EZHEventsReceiverPlugin</b> | Плагин мониторинга событий<br>$\beta$ <sub>X</sub> -2 | $\ddot{\circ}$ |  |
| $\blacktriangledown$    | ModesCentreEventsPlugin        | Плагин мониторинга событий<br>Modes-Centre            | $\Omega$       |  |
| ⊽                       | OIKEventsReceiverPlugin        | Плагин мониторинга событий СК-<br>2007                |                |  |
| Имя:                    | Описание системы:              |                                                       |                |  |

Описание внешних систем

Для добавления описания новой системы нужно ввести имя и описание подсистемы, после чего нажать на кнопку Добавить систему. Описанная система появится в списке внешних подсистем. Для удаления описания системы, нужно нажать на кнопку - • напротив соответствующей подсистемы в таблице. Для сохранения изменений следует нажать на кнопку Сохранить. Столбец «Активировать» в таблице описания внешних систем позволяет разрешать и запрещать получение входящих данных из внешних подсистем.

Подстановку названия внешней системы осуществляет плагин-провайдер при получении сообщения от внешней системы. Если название системы присутствует в списке доступа eNote и получение разрешено, то сообщение передаётся на дальнейшую обработку. В противном случае сообщение откидывается.

## Многомашинная конфигурация

Для обеспечения функций резервирования eNote поддерживает работу в многомашинной конфигурации. При этом eNote устанавливается на несколько серверов и единовременно активным является сервис только на одном из серверов, на остальных - сервис находится в «спящем» режиме. В случае выхода из строя сервера с активным сервисом из «спящего» режима на одном из резервных серверов, выходит сервис с ближайшим уровнем заданного приоритета.

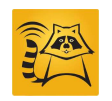

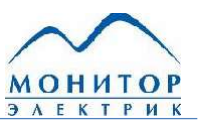

Конфигурирование сервиса eNote для работы в многомашинной конфигурации осуществляется на странице «Конфигурирование»:

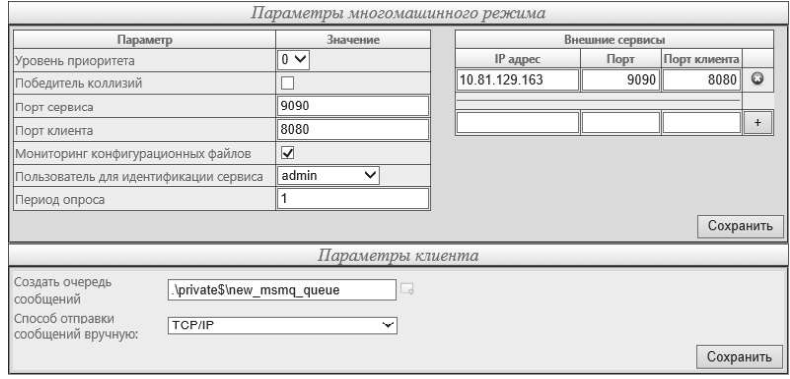

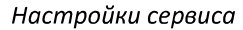

В разделе «Параметры многомашинного режима» задаются значения для следующих параметров:

- Уровень приоритета. При наличии нескольких серверов с eNote активным является наиболее приоритетный сервис, остальные находятся в «спящем» режиме. Чем меньше цифра, тем сервис более приоритетен.
- Победитель коллизий. Опция делает сервис более приоритетным в случае наличия сервиса с таким же уровнем приоритета.
- Порт сервиса. Указывается ТСР-порт для сервера, через который сервис будет передавать и получать команды.
- Порт клиента. Указывается ТСР-порт для сервера, через который будет осуществляться подключение клиента сервиса.
- Мониторинг конфигурационных файлов. Изменение значений параметров конфигурации вступают в силу только после перезагрузки сервиса. Если активна данная опция, то сервис следит за изменениями файлов конфигурации и в случае изменения значений параметров перезагружается автоматически.
- Пользователь для идентификации сервиса. Указывается пользователь, от имени которого будут передаваться команды для сервисов на других серверах. Указанный пользователь с таким же паролем должен быть описан также на серверах, с которыми будет осуществляться взаимодействие.
- Период опроса. Интервал времени в минутах, через который сервис опрашивает состояния сервисов на других серверах.

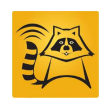

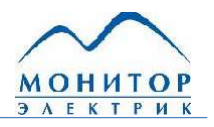

Таблица «Внешние сервисы» предназначена для описания параметров доступа к остальным сервисам многомашинной конфигурации. Для описания нового сервиса требуется указать IP-адрес сервера, TCP-порт для обмена командами и TCP-порт клиента и нажать на кнопку  $-\pm$ . В таблицу «Внешние сервисы» добавится строка с описанными параметрами. Для удаления строки таблицы используется кнопка - В правом столбце таблицы.

Для сохранения внесённых изменений требуется нажать на кнопку Сохранить.

В разделе «Параметры клиента» задаются значения для следующих параметров:

- Создать очередь сообщений. Указывается имя частной (private) нетранзактной очереди сообщений. Нажатием кнопки создаётся очередь с указанным именем
- Способ отправки сообщений вручную. Выбор способа отправки сообщений вручную.

Страница «Серверы» предоставляет информацию по описанным в системе экземплярам сервисов eNote:

| Уровень приоритета | Адрес              | Состояние | Время запуска                              | Запущен от имени     | Всего сообщений Всего ошибок |  |
|--------------------|--------------------|-----------|--------------------------------------------|----------------------|------------------------------|--|
|                    | 10.81.130.196:9090 | Stopped   | 14.01.2013 15:43:15                        | OIKTEST.LOCAL\ck2007 |                              |  |
|                    | localhost:9090     | Running   | 15.01.2013 9:06:03                         | MONITEL.LOCAL\vad    |                              |  |
|                    |                    |           |                                            |                      |                              |  |
|                    |                    |           |                                            |                      |                              |  |
| Источник           |                    |           | Копировать настройки<br>Файлы конфигураций |                      | Назначение                   |  |

Информация по описанным сервисам на странице «Серверы»

Информация по всем описанным сервисам выводится в таблицу в верхней части рабочей области страницы.

На этой же странице присутствует возможность скопировать настройки с одного сервера eNote на другой. Настройки eNote хранятся в файлах конфигурации, поэтому копирование осуществляется путём выбора файлов, которые нужно скопировать на другой сервер.

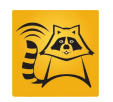

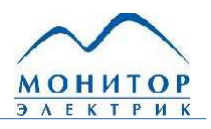

В столбце «Источник» раздела «Копировать настройки» требуется выбрать компьютер (его IP-адрес), с которого планируется копировать настройки, затем нажать на кнопку -  $\blacktriangleright$ , расположенную возле столбца:

|                    |                              |                                   | Серверы зарегистрированные в системе                                                                                                    |                      |                      |              |
|--------------------|------------------------------|-----------------------------------|----------------------------------------------------------------------------------------------------|----------------------|----------------------|--------------|
| Уровень приоритета | Адрес                        | Состояние                         | Время запуска                                                                                                    | Запущен от имени     | Всего сообщений      | Всего ошибок |
|                    | 10.81.130.196:9090           | Stopped                           | 14.01.2013 15:43:15                                                                                                    | OIKTEST.LOCAL\ck2007 | 0                    |              |
|                    | localhost:9090               | Running                           | 15.01.2013 9:06:03                                                                                                    | MONITEL.LOCAL\vad    | ö                    |              |
|                    |                              |                                   |                                                                                                    |                      |                      |              |
|                    |                              |                                   | Копировать настройки                                                                                                    |                      |                      |              |
| Источник           |                              |                                   | Файлы конфигураций                                                                                                    |                      | Назначение           |              |
| localhost: 9090    | <b>Sec</b><br>$\overline{z}$ | Groups.config<br>UsersList.config | EMailReceiverPlugin.config<br>EmailSendPlugin.config<br>HDDReceiverPlugin.config<br>JabberSendPlugin.config<br>MSMQReceiverPlugin.config<br>SMSSendPlugin.config<br>AccessList.config<br>AppSettings.config<br>ContactsType.config<br>ExpectDays.config<br>PluginsList.config |                      | 10.81.130.196.9090 - | Sei          |

Копирование настроек сервиса

В столбце «Файлы конфигураций» появится перечень файлов с настройками, которые содержатся на выбранном сервере. Для копирования настроек нужно отметить требуемые файлы, выбрать сервер для копирования в столбце «Назначение» и нажать на кнопку – •, расположенную в самом правом столбце.

При успешном копировании настроек пользователю выведется сообщение об этом.

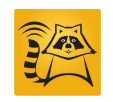

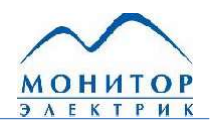

# Описание и конфигурирование базовых плагинов

Для управления установленными в системе плагинами предназначена отдельная страница, которая открывается при нажатии на кнопку Плагины. На странице отображается перечень плагинов:

|     | Установленные плагины               |                                                                                                    |                             |                      |  |  |
|-----|-------------------------------------|----------------------------------------------------------------------------------------------------|-----------------------------|----------------------|--|--|
| Тип | Наименование                        | Описание                                                                                                  | Модуль приложения           | В работе             |  |  |
| ⇨   | Провайдер email                     | Плагин получает XML-файлы из электронных писем                                                            | EMailReceiverPlugin.dll     |                      |  |  |
|     | Провайдер очереди<br>сообщений MSMQ | Плагин получает XML-файлы из очереди MSMQ                                                                 | MSMQReceiverPlugin.dll      |                      |  |  |
| ⇨   | Провайдер каталога                  | Плагин получает XML-файлы из каталога на жестком диске                                                    | HDDReceiverPlugin.dll       |                      |  |  |
|     | Дистрибьютор email<br>уведомлений   | Плагин отправляет уведомления по электронной почте                                                        | EmailSendPlugin.dll         | $\blacktriangledown$ |  |  |
|     | Дистрибьютор Jabber<br>уведомлений  | Плагин отправляет уведомления по Jabber                                                                   | JabberSendPlugin.dll        |                      |  |  |
|     | Дистрибьютор SMS<br>уведомлений     | Плагин отправляет уведомления по SMS                                                                      | SMSSendPlugin.dll           |                      |  |  |
| ⇨   | Провайдер файлов                    | Плагин отслеживает появление в заданном каталоге файлов<br>удовлетворяющих шаблонам заданным в настройках | FilesCommonPlugin.dll       |                      |  |  |
| ⇨   | Провайдер ёЖ-2                      | Плагин получает записи электронного журнала ёЖ-2                                                          | EZHEventsReceiverPlugin.dll | п                    |  |  |
| ⇨   |                                     | Провайдер MODES-Centre Плагин получает события из Modes-Centre                                            | MCEventsPlugin.dll          |                      |  |  |
| ¢   | Провайдер СК-2007                   | Плагин получает события из СК-2007                                                                        | OIKEventsReceiverPlugin.dll | ш                    |  |  |

Список плагинов

Для каждого плагина на странице приводится следующая информация:

- Тип. Отображает тип плагина провайдер  $\left( \mathsf{P} \right)$  или дистрибьютор  $\left( \mathsf{P} \right)$ .
- Содержит Наименование. название плагина.  $\mathsf{p}$ нажатию название на осуществляется переход на страницу конфигурирования плагина.
- Описание. Содержит краткое описание назначения плагина.
- Модуль приложения. Содержит название библиотеки, реализующей функционал плагина.
- В работе. Определят текущее состояние плагина. Здесь осуществляется изменение состояния с помощью выставления флажка.

В стандартную поставку eNote входят 4 базовых плагина-провайдера и 3 базовых плагинадистрибьютора.

## Формат получения информации для уведомлений

Все базовые плагины-провайдеры осуществляют получение требуемой для формирования уведомления информации посредством XML-файлов. Провайдеры различаются способом

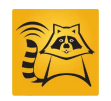

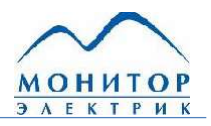

получения входящих XML-файлов. Для передачи уведомления, внешние системы должны сформировать XML-файл определённой структуры и передать его в **eNote** одним из способов, поддерживаемых базовыми провайдерами. Ниже приведён пример входящего XML-файла:

```
<Notice Id="34">
  <PluginName>SMSSendPlugin</PluginName>
  <NoticeInfo>
    <SendDate> 2011-10-26T21:32:52</SendDate>
    <SubSystem>ExternalSystem1</SubSystem>
    <Pressing>false</Pressing>
  </NoticeInfo>
  <Receivers>
   <Groups>
     <Group>Администраторы</Group>
     <Group>Пользователи</Group>
   </Groups>
   <Users>
     <User>IvanovII</User>
     <User>PetrovPP</User>
   </Users>
   <Contacts>
     <Contact>+79263344555</Contact>
   </Contacts>
  </Receivers>
  <Text> Tekct Tekct Tekct</Text>
</Notice>
```
XML файл состоит из следующих тегов:

- <Notice>. Корневой элемент XML-файла. Имеет обязательный атрибут «Id» целочисленного типа, в котором содержится идентификатор уведомления. Требований к уникальности не предъявляется.
- <PluginName>. Указывается название плагина-дистрибьютора, через который  $\bullet$ следует отправить уведомление. Название плагина представляет собой название файла-библиотеки плагина без расширения. Названия библиотек выводятся на странице управления плагинами (столбец таблицы «Модуль приложения»).
- <NoticeInfo>. Содержит информацию о передаваемом уведомлении. Включает в себя следующие теги:
	- <SendDate>. Указывается время и дата отправки файла внешней системой. SMSуведомления не будут рассылаться, если разница между этим временем и текущим больше, чем один час;

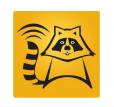

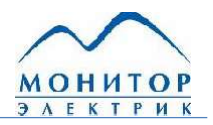

- <SubSystem>. Указывается название системы, в которой формируется XML-файл. На странице «Доступ» интерфейса конфигурирования должна быть описана и активирована внешняя система с указанным именем, иначе файл не будет обработан;
- o <Pressing>. Тег может содержать значения «true» или «false». Указывает на срочность передаваемого уведомления. Если имеет значение «true». уведомление считается срочным и будет доставлено адресату независимо от ограничений фильтра по времени.
- <Receivers>. Содержит перечень получателей. Может состоять из следующих тегов:
	- о <Group>. Указывается название группы. В этом случае уведомление будет отправлено всем членам группы. Группы перечисляются внутри открывающего и закрывающего тегов Groups;
	- <User>. Указывается имя пользователя из справочника, которому необходимо доставить уведомление. Имена перечисляются внутри открывающего и закрывающего тегов Users;
	- <Contact>. Указывается непосредственный адрес для доставки уведомления. Зависит от дистрибьютора, через который будет отправляться уведомления. Может содержать номер телефона, адрес электронной почты и т.д. Адреса перечисляются внутри открывающего и закрывающего тегов Contacts.
- <Text>. Содержит текст уведомления.

Для перехода к странице конфигурирования плагина необходимо нажать на его название на странице управления плагинами.

## Провайдер каталога (HDDReceiverPlugin.dll)

Провайдер каталога обеспечивает получение и обработку XML файлов (см. предыдущую главу) из каталога на жёстком диске. Осуществляется мониторинг содержимого каталога и, в случае появления в нём файлов, провайдер осуществляет обработку. Обработанный файл из каталога удаляется и записывается в каталог для обработанных файлов.

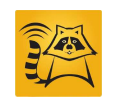

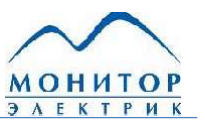

#### Страница конфигурации провайдера каталога:

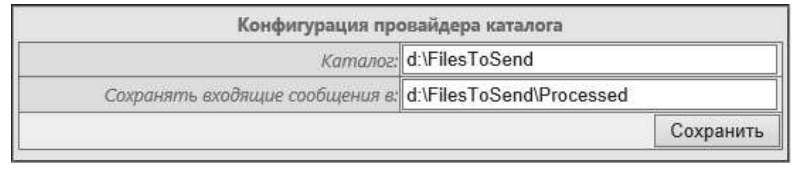

Конфигурация провайдера каталога

Для конфигурации провайдера требуется задать следующие параметры:

- «Каталог» указывается путь к папке, в которую внешняя система будет помещать XML-
- «Сохранять входящие сообщения в» указывается путь к папке, в которую будут помещаться обработанные провайдером XML-файлы. Если оставить значение параметра пустым, обработанные файлы не будут сохраняться.

# Провайдер очереди сообщений (MSMQReceiverPlugin.dll)

Провайдер предназначен для получения XML-файлов посредством очереди сообщений MS МО. На сервере, на котором установлен eNote, необходимо создать частную очередь и предоставить соответствующие права доступа. Для передачи уведомлений, внешние системы должны записывать XML файлы с информацией для уведомлений в созданную очередь.

Страница конфигурации провайдера очереди сообщений:

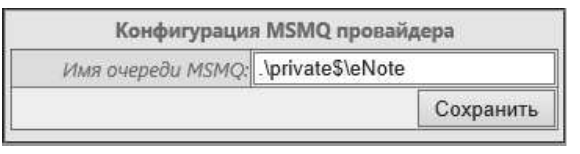

Конфигурация провайдера очереди сообщений

Для конфигурирования плагина требуется ввести имя очереди в формате: «.\private\$\имя\_очереди» и нажать кнопку Сохранить.

# (EMailReceiverPlugin.dll)

Провайдер предназначен для получения XML-файлов в качестве вложений писем электронной почты. Для конфигурирования провайдера необходимо задать настройки подключения к почтовому серверу, на котором располагается ящик для получения писем.

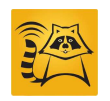

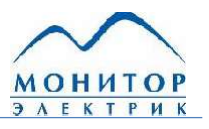

Конфигурация Email провайдера Адрес почтового сервера: mail.monitel.local Порт почтового сервера: 110 Логин: pavel.moskvitin@monitel.com  $\pi$ Использовать SSL D Использовать АРОР: Нет V Валидная тема Уведомления eNote сообщения: Список отправителей:  $\Phi =$ pavel.moskvitin@monitel.com

Параметры провайдера на странице конфигурирования:

Конфигурация Email провайдера

Сохранить

Настройке подлежат следующие параметры:

- «Адрес почтового сервера» указывается IP-адрес или DNS-имя почтового сервера;
- «Порт почтового сервера» порт для протокола POP3, используемого для получения электронной почты с сервера. Обычно имеет номер 110;
- «Логин» для авторизации на почтовом сервере;
- «Пароль» для авторизации на почтовом сервере;
- «Использовать SSL» использование шифрования при передаче данных;
- «Использовать APOP» параметр предназначен для включения режима шифрования пароля при аутентификации на почтовом сервере. Необходимость включения зависит от настроек почтового сервера;
- «Валидная тема сообщения» обрабатываются только письма, имеющие тему, указанную в этом поле;
- «Список отправителей» формируется список адресов, письма от которых подлежат обработке.

# Провайдер файлов (FilesCommonPlugin.dll)

Провайдер предназначен для отслеживания появления в заданном каталоге файлов, удовлетворяющих шаблонам, заданным в настройках. При обнаружении таких файлов, провайдер отсылает с помощью указанного в настройках дистрибьютора.

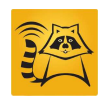

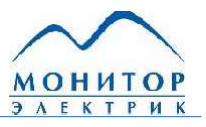

Конфигурация провайдера состоит из двух разделов: «Настройка плагина» и «Настройка оповещения».

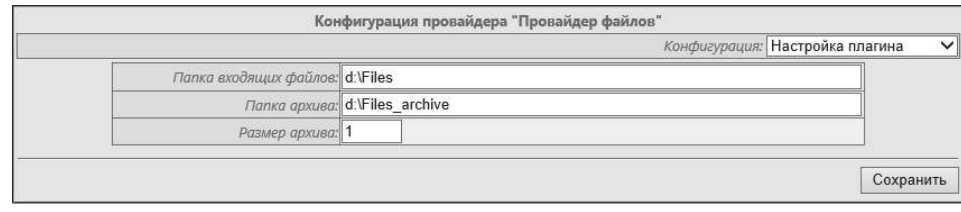

Настройка плагина провайдера «Провайдер файлов»

Раздел «Настройка плагина» содержит следующие параметры:

- «Папка входящих файлов» указывается путь к папке для входящих файлов;
- «Папка архива» указывается путь к папке для отправленных файлов. Если путь не указан, то отправленные файлы удаляются;
- «Размер архива» указывается максимально допустимое количество хранимых файлов в папке архива. Если количество файлов превышает указанное число, то удаляются самые старые по времени создания файлы.

| Конфигурация: Настройка оповещения $\vee$ |            |                    |   |  |
|-------------------------------------------|------------|--------------------|---|--|
| Пользователи                              | Расширение | Шаблон имени файла |   |  |
| √ Пользователь/Группа                     | xml        | send               | 용 |  |
| admin                                     | $\sqrt{4}$ |                    |   |  |

Настройка оповещения провайдера «Провайдер файлов»

Раздел «Настройка оповещения» содержит следующие параметры:

- «Пользователи» выбираются пользователи, для которых отсылаются оповещения;
- «Расширение» указывается расширение файла;
- «Шаблон имени файла» если указанный шаблон найден в имени файла, то файл будет отправлен. Если шаблон имени файла не указан, то отправляются все файлы из указанной папки.

## Дистрибьютор SMS-уведомлений

Дистрибьютор предназначен для уведомления пользователей посредством рассылки SMSсообщений. Чтобы пользователь мог получать уведомления по SMS, необходимо указать при описании профиля пользователя номер его мобильного телефона.

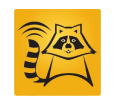

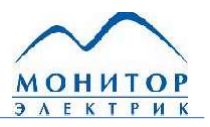

Дистрибьютор SMS-уведомлений позволяет рассылать SMS-сообщения тремя способами:

- через GSM-модем по интерфейсу RS-232;
- через GSM-модем по протоколу TCP/IP;
- через SMS-шлюз по протоколу SMPP.

# 6.7. Рассылка SMS-уведомлений через GSM-модем по интерфейсу RS-232

В данной конфигурации отправка SMS-уведомлений осуществляется с использованием GSM-модема, который подключается через последовательный интерфейс RS-232 непосредственно к серверу, на котором функционирует **eNote** (см. рисунок ниже). Подключение по последовательному порту осуществляется через СОМ-порт сервера, либо через USB-порт с использованием конвертера интерфейсов USB  $\leftrightarrow$  COM.

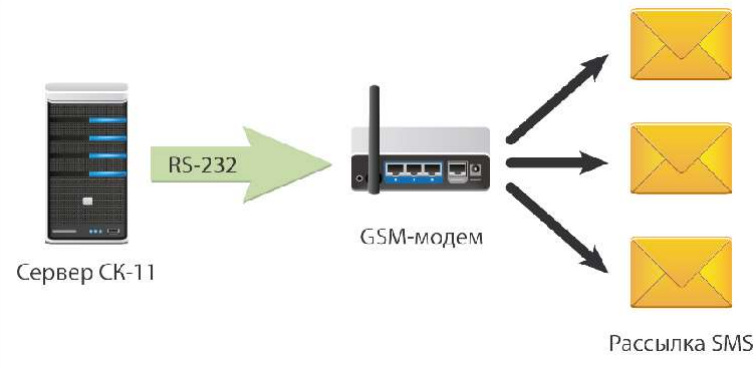

Рассылка SMS-уведомлений по интерфейсу RS-232

Страница с описанием конфигурации для данного способа рассылки:

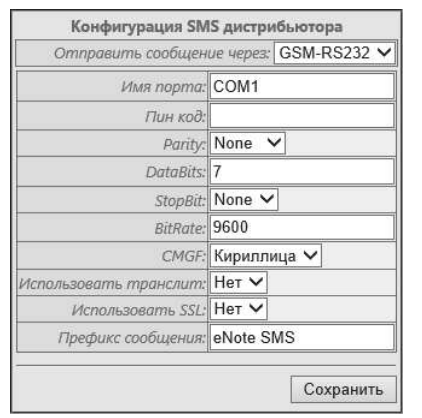

Конфигурация SMS-дистрибьютора (GSM-RS232)

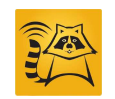

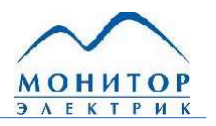

Для конфигурирования требуется задать значения для следующих параметров:

- «Имя порта» имя порта, к которому подключён GSM-модем. Задаётся в формате СОМх, где x - номер порта;
- «Пин код» задаётся пин-код sim-карты, установленной в модеме. Если в sim-карте отключена проверка пин-кода, поле для ввода значения параметра следует оставить пустым;
- «Parity» выбор режима проверки на чётность для передаваемых данных. Выбирается из выпадающего списка, зависит от конфигурации GSM-модема;
- «DataBits» задаётся количество битов данных в передаваемом пакете. Может принимать значения 7 или 8. Зависит от конфигурации GSM-модема;
- «StopBit» задаётся бит, означающий завершение передачи сообщения, может принимать значения 1, 1.5 (для Databit=5), 2. Выбирается из выпадающего списка, зависит от конфигурации GSM-модема;
- «BitRate» скорость передачи данных в бит/с. Зависит от конфигурации GSMмодема;
- «СМGF» формат передаваемого сообщения;
- «Использовать транслит» осуществляется преобразование в транслит текста уведомлений, написанного на кириллице;
- «Использовать SSL» использование шифрования при передаче данных:
- «Префикс сообщения» текст, который будет вставлен перед уведомлением в SMS

#### $6.7.1.$ Рассылка SMS-уведомлений через GSM-модем по протоколу TCP/IP

Метод отправки уведомлений аналогичен предыдущему, но взаимодействие между SMS-Ethernet осуществляется интерфейсу дистрибьютором  $M$ GSM-модемом  $\overline{10}$  $\overline{C}$ использованием протокола TCP/IP (см. рисунок ниже). Преобразование интерфейсов передачи данных осуществляет конвертор интерфейсов. В качестве конвертора можно использовать, например, Moxa NPort серии 5000. Такой способ передачи данных позволяет расположить GSM-модем в любом месте ЛВС.

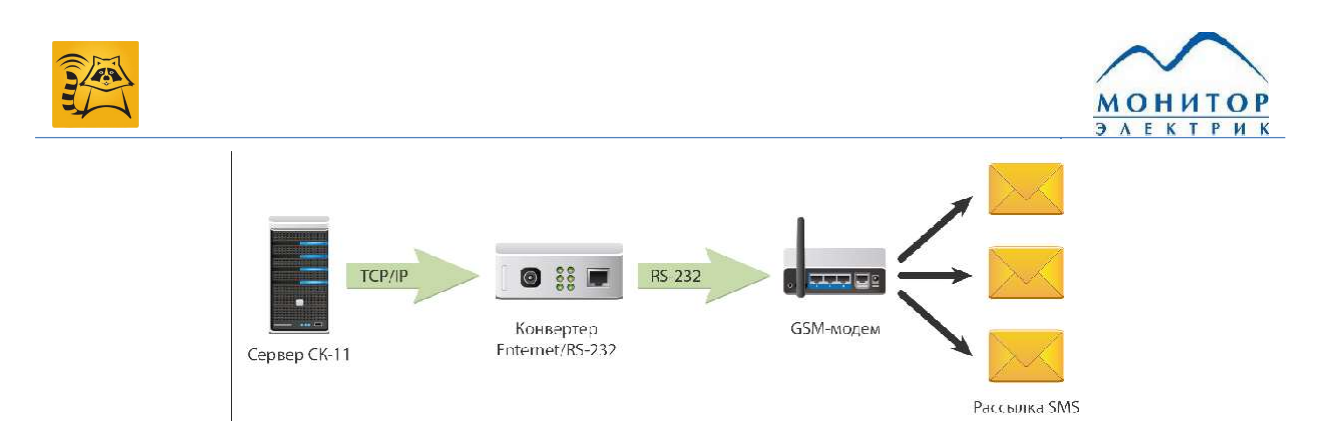

Рассылка SMS-уведомлений по протоколу TCP/IP

#### Страница конфигурации:

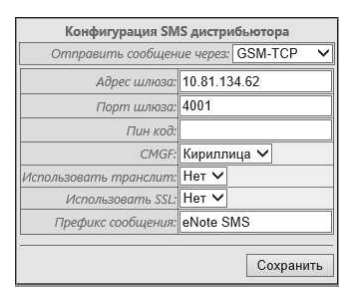

Конфигурация SMS-дистрибьютора (GSM-TCP)

Необходимо задать значения для следующих параметров:

- «Адрес шлюза» вводится IP-адрес или DNS-имя для конвертера интерфейсов RS232  $\leftrightarrow$  Ethernet;
- «Порт шлюза» номер порта для конвертера интерфейсов RS232  $\leftrightarrow$  Ethernet, через который будет осуществляться передача данных;
- «Пин код» задаётся пин-код sim-карты, установленной в модеме. Если в sim-карте отключена проверка пин-кода, поле для ввода значения параметра следует оставить пустым;
- «СМGF» формат передаваемого сообщения;
- «Использовать транслит» осуществляется транслитерация текста уведомлений, написанного на кириллице;
- «Использовать SSL» использование шифрования при передаче данных;
- «Префикс сообщения» текст, который будет вставлен перед уведомлением в SMS.

## 6.7.2. Рассылка SMS-уведомлений через SMS-шлюз по протоколу SMPP

Для рассылки SMS-уведомлений могут использоваться SMS-шлюзы мобильных операторов или сторонних компаний. Рассылка через шлюзы является более скоростной и экономичной, чем использование GSM-модема. Для доставки сообщений от eNote до SMS-

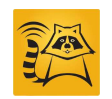

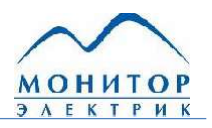

шлюза используется протокол SMPP. Отправка сообщений по протоколу SMPP не требует дополнительного оборудования, такого как GSM-модемы и конвертеры интерфейсов, необходимым условием является только Internet-соединение:

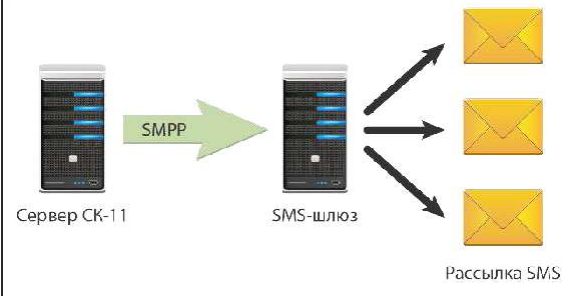

Рассылка SMS-уведомлений по протоколу SMPP

Страница с конфигурационными параметрами для данного способа рассылки SMS:

| Отправить сообщение через: SMPP |                  |  |  |
|---------------------------------|------------------|--|--|
| Tun подключения: Transmitter    |                  |  |  |
| Адрес сервера: smpp.smsc.ru     |                  |  |  |
| Порт сервера: 3700              |                  |  |  |
|                                 | Логин:   monitel |  |  |
| Пароль: ••                      |                  |  |  |
| Tun кодировки: UCS2             |                  |  |  |
| Tun omnpasku: UDH               |                  |  |  |
| Префикс сообщения: SMS eNote    |                  |  |  |
| Номер отправителя:              |                  |  |  |
| Отправитель TON: 3              |                  |  |  |
| Omnpasumenь NPI: 1              |                  |  |  |
| Получатель ТОМ: 3               |                  |  |  |
| Получатель NPI: 1               |                  |  |  |

Конфигурация SMS-дистрибьютора (SMPP)

Требуется выполнить ввод следующих параметров:

- «Тип подключения выбор типа соединения, который может быть поддержан SMPP сервером:
	- **o** Transmitter режим только для отправки сообщений и для получения соответствующих ответов, прием входящих сообщений не доступен;
	- $\circ$  Transmitter / receiver режим только на прием входящих сообщений и отправку соответствующих ответов, отправка сообщений не доступна;
	- o Transceiver режим для отправки и передачи сообщения через одно соединение.
- «Адрес сервера» IP-адрес или DNS-имя SMS-шлюза;
- «Порт сервера» порт SMS шлюза, используемый для приёма сообщений;

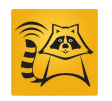

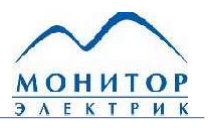

- «Логин» логин для авторизации на SMS-шлюзе;
- «Пароль» пароль для авторизации на SMS-шлюзе;
- «Тип кодировки» из списка выбирается тип кодировки. Выбор типа должен осуществляться в зависимости от используемых кодировок на SMS-шлюзе;
- «Тип отправки» из списка выбирается тип отправки. Выбор типа должен осуществляться в зависимости от используемых кодировок на SMS-шлюзе;
- «Префикс сообщения» текст, который будет вставлен перед уведомлением в SMS;  $\bullet$
- «Номер отправителя» указывается номер телефона отправителя;
- «Отправитель TON» тип номера отправителя (значение предоставляется SMSшлюзом);
- «Отправитель NPI» идентификатор плана нумерации отправителя (значение предоставляется SMS-шлюзом);
- «Получатель TON» тип номера получателя (значение предоставляется SMS- $\bullet$ шлюзом);
- «Получатель NPI» идентификатор плана нумерации получателя (значение предоставляется SMS-шлюзом).

# Дистрибьютор Jabber-уведомлений

Jabber или XMPP представляет собой протокол для мгновенного обмена сообщениями. Для осуществления рассылки уведомлений требуется наличие подключения к сети Интернет.

Страница конфигурирования для дистрибьютора Jabber-уведомлений:

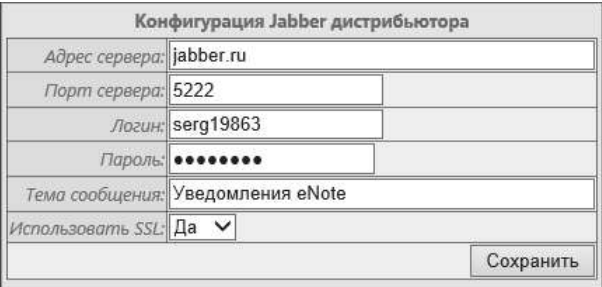

Конфигурация Jabber-дистрибьютора

Для конфигурации необходимо заполнить значения для следующих параметров:

«Адрес сервера» - IP-адрес или DNS-имя используемого Jabber-сервера;

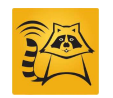

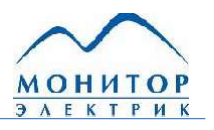

- «Порт сервера» номер порта используемого Jabber-сервера;
- «Логин» логин для авторизации на Jabber-сервере;
- «Пароль» пароль для авторизации на Jabber-сервере;
- «Тема сообщения» тема с которой будут приходить пользователям уведомления;
- «Использовать SSL» использование шифрования при передаче данных.

### Дистрибьютор Email - уведомлений

Дистрибьютор предназначен для рассылки уведомлений пользователям по электронной почте. Для конфигурирования провайдера необходимо задать настройки подключения к почтовому серверу, через который будет осуществляться рассылка.

Параметры дистрибьютора на странице конфигурирования:

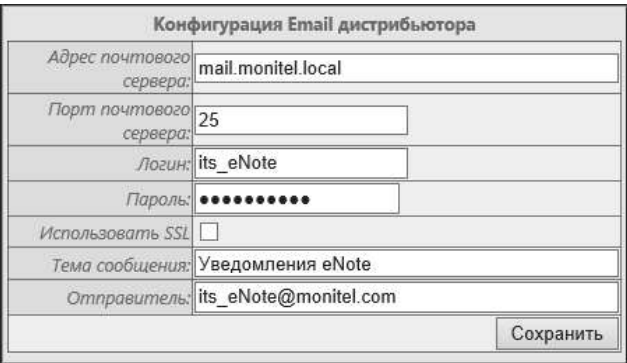

Конфигурация ЕтаіІ-дистрибьютора

Требуется ввести значения для следующих параметров:

- «Адрес почтового сервера» указывается IP-адрес или DNS-имя почтового сервера;
- «Порт почтового сервера» порт для протокола SMTP, используемого для отправки электронной почты. Обычно имеет номер 25;
- «Логин» логин для авторизации на почтовом сервере;
- «Пароль» пароль для авторизации на почтовом сервере;
- «Использовать SSL» использование шифрования при передаче данных;
- «Тема сообщения» тема, с которой будут приходить уведомления пользователям;
- «Отправитель» значение поля будет указываться в графе «Отправитель» получаемых уведомлений.